# Esitrain aXcelerate User Manual for Online Training

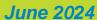

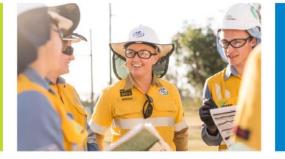

## Esitrain aXcelerate User Manual for Online Training

| Setting up your aXcelerate Account | 2   |
|------------------------------------|-----|
| 6.4, 7.4.                          |     |
| How to start a course              | 4   |
|                                    |     |
| Locating certificates              | . 6 |

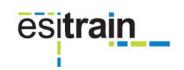

### Setting up your aXcelerate account.

You will receive an email titled "Your Esitrain & Energy Queensland Learner Portal Account"

Select the blue Hyperlink "Click here to create an aXcelerate Login Account"

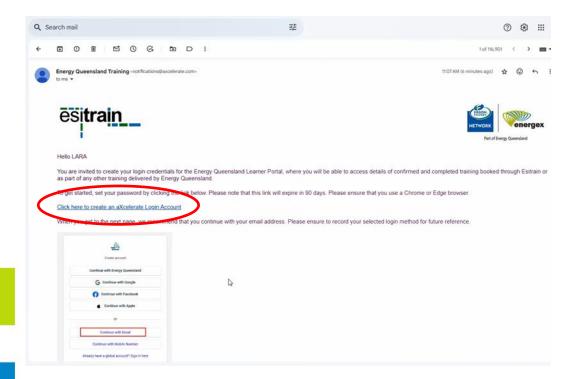

Select the option "Sign up with Email"

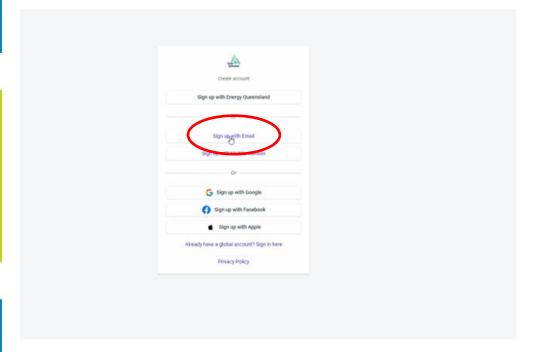

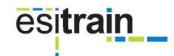

Enter your email address, name & password that meets the 6 criteria.

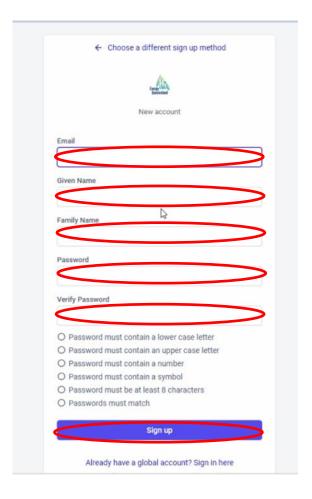

Once you have signed up you will be directed to the below screen. If courses have been purchased, you will see them on this home screen.

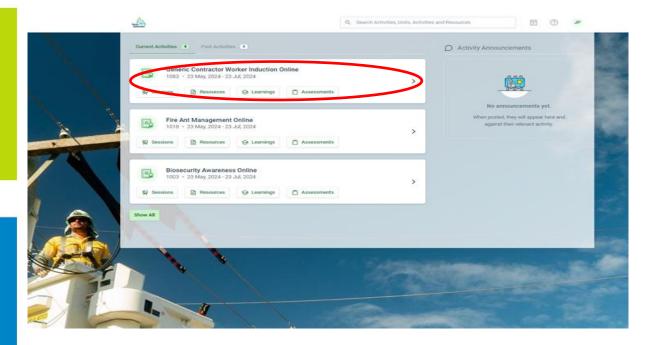

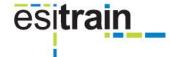

#### How to start a course

Select the course you wish you start but clicking anywhere in the course window

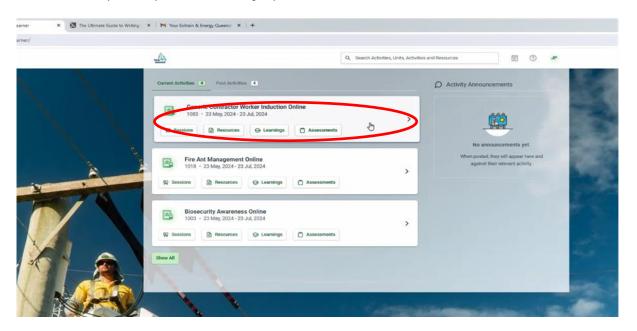

Along the left hand side panel, select **Learning Materials**. Some courses may have learning materials and some may not. Please note, these need to be completed in order to complete your online course in full.

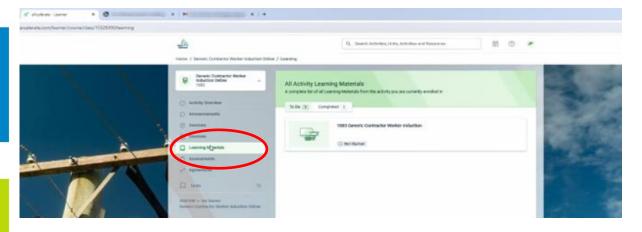

Click on the course learning material box

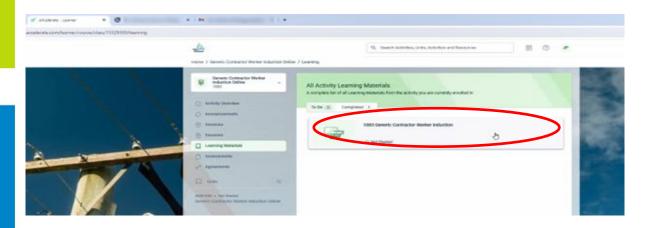

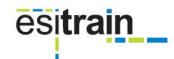

In the top right hand corner, select "Launch Learning"

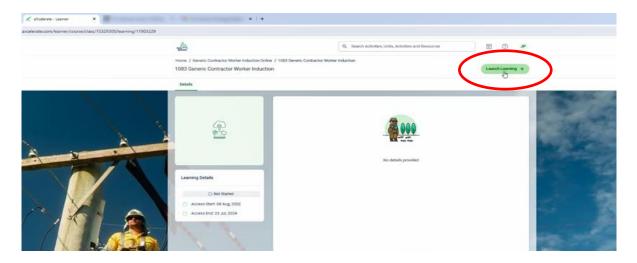

Once completed, select assessments in the course.

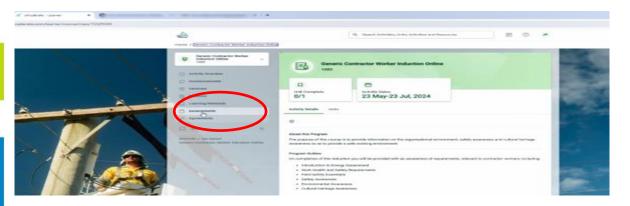

Select the assessment pertaining to that course

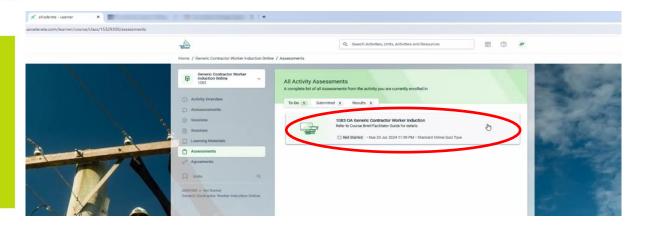

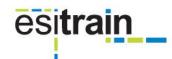

Select "Start Attempt 1 of 3" at either the top or bottom of screen on the righthand side.

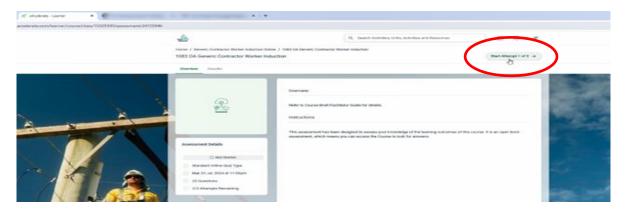

#### **Locating Certficates**

In the top right hand corner, hover the mouse over your initals and drop down box will appear. Select "Academic Transcript"

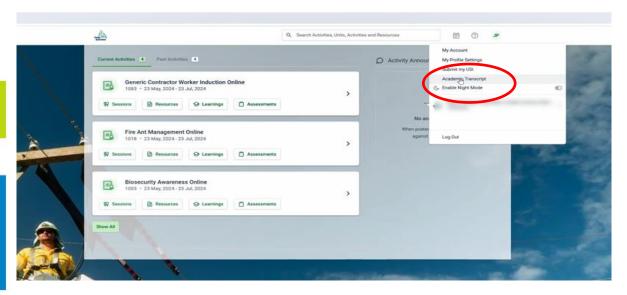

Any available certificates for completed courses will be available to download. Select "Download Certificate"

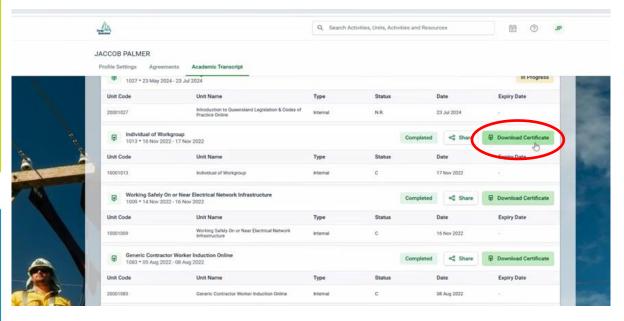

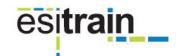